## **PCGEducation** Attaching a Resource

This document will provide you the steps on how to add a resource to your lesson.

**Step 1:** Select Add Resource**.** This will result in a pop-up window title Resource Details.

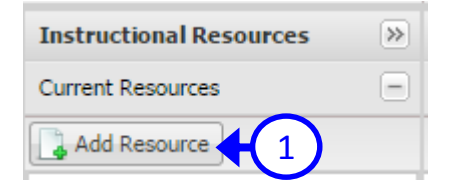

**Step 2:** Name your resource and select Type. Leave category blank.

**Step 3:** Select Choose File. Select the file from the folder you have saved your resource to on your computer or thumb drive.

In this Example I added Aug 24 Lessons

**Step 4:** Located near the bottom of the Resource Details window, select the red pencil  $\mathcal{O}_+$  Once you click on the pencil you will get a pop-up window where you will select the course to which you are aligning your resource.

**Step 5:** Select the Course and grade. If the course you teach is not listed, select No Course>All Grades>No Course.

Once you have selected the course, select green check.

Select  $\begin{array}{|c|c|} \hline \text{Save} & \text{located on the bottom right of the} \hline \end{array}$ Resource Details window and then select  $\|\mathbf{x}\|$  located at the top right of the same window to clos the pop-up window.

You are now ready to add your resource to your lesson as an attachment.

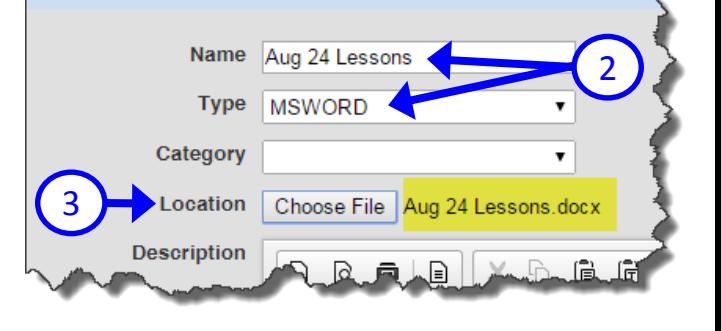

**Resource Details** 

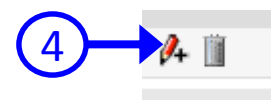

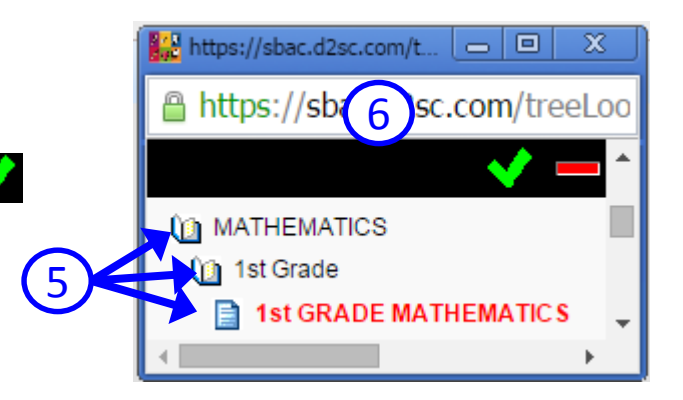

**DO NOT USE** *INTERNET EXPLORER* when using PCG Lesson Planner. Using *INTERNET EXPLORER*  will result in functionality problems. Problems? Email **ACIIS@gm.sbac.edu**

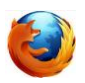

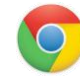

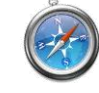

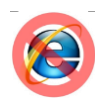

## **PCG Education** Attaching a Resource

This document will provide you the steps on how to add a resource to your lesson.

## **Attaching a Resource to a lesson**

**Step 1:** Open your lesson, mouse over the gradual release box and check the box.

**Step 2:** Once you select the box, click on **Recently Added** under the Instructional Resources. If you recently added the resource, select **Submit**. Your resource will appear in window below for you to click and drag over to the Gradual Release box.

## **Drag-and-Drop Your Resource in Lesson**

**Step 3:** As you drag your lesson into the Gradual Release box, you will see the title of the lesson and a green check. Once in the gradual release box you can release so it attaches.

Once you drag and release, your lesson will appear as an attachment.

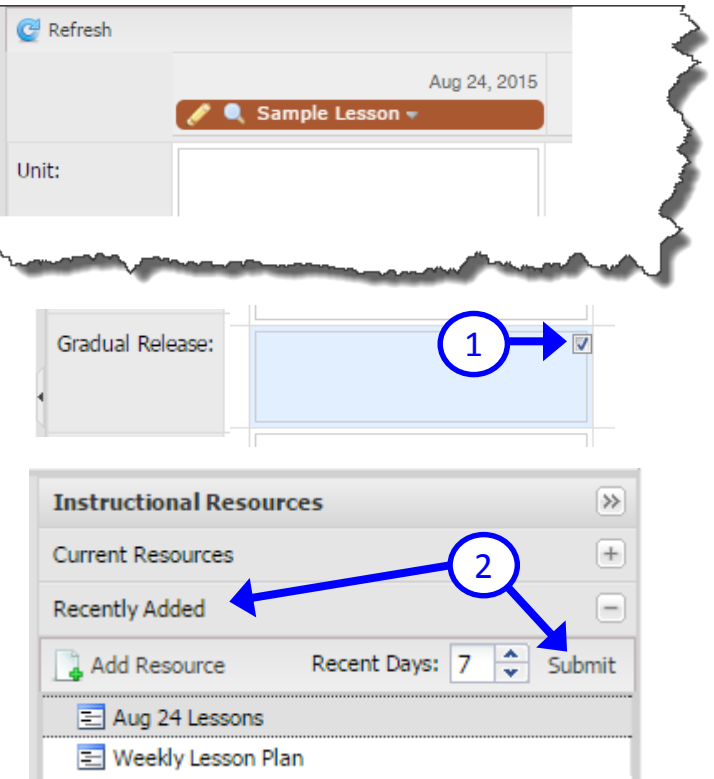

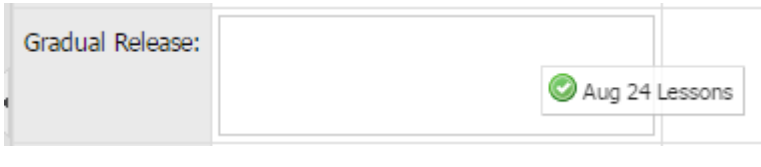

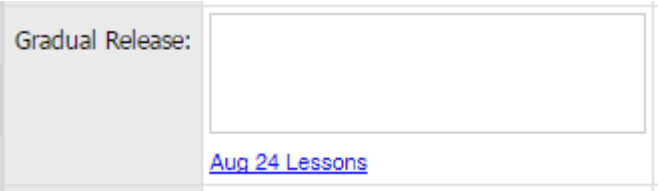

**DO NOT USE** *INTERNET EXPLORER* when using PCG Lesson Planner. Using *INTERNET EXPLORER*  will result in functionality problems. Problems? Email **ACIIS@gm.sbac.edu**

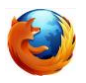

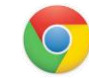

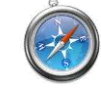

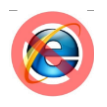